スクリプトの編集

# **スクリプトを編集する**

## **◇スクリプトを編集する手順**

スクリプトの編集は、以下の場合に行います。

- 新規スクリプトを作成した直後に、白紙のスクリプトにコマンドを追加する(コピーしたログを貼り付ける)
- 既存のスクリプトにコマンドを追加する (コピーしたログを貼り付ける)
- ⚫ 既存のスクリプトを修正する

①コピーしたログを貼り付ける場合は、ログをコピーします。{「ログのコピー」参照) ②ナビゲータエリアの「スクリプト」フォルダから、編集するスクリプトをダブルクリックで開きます。 ③表示されたスクリプトの編集画面で、スクリプトを編集します。

● コピーしたログを貼り付ける場合は、1行目の空欄、または既存の行の末尾で改行して新規の行をクリックした状 態にし、キーボードのCtrlキーを押しながら、Vキーを押します(または、右クリック→《Paste》→「クリックボードに コピーされたテキストや画像の参照」→《許可》)。

<1行目に貼り付ける場合>

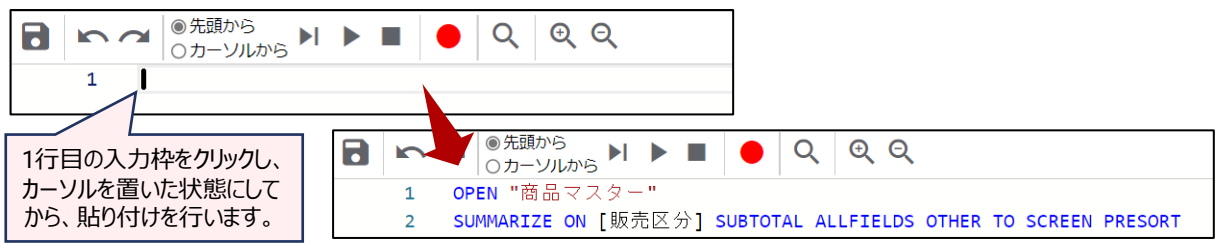

3)スクリプトメニューの《保存》をクリックします。

④「ファイルを保存しますか?」というメッセージで《はい》をクリックします。 ⑤スクリプトのタブの右側の「×」をクリックし、スクリプトの編集画面を閉じます。

⇒スクリプトの編集が保存されました。

## **◇スクリプトのコメント/コメントアウト**

コメントとは、スクリプト内に記述するテキスト文のことです。スクリプトの処理の内容などを記述し、スクリプトを分かりや すくすることが主な目的です。

#### ⚫ **1行のみをコメントにする場合**

スクリプトの行の先頭に「//」(半角スラッシュを2個)を入力し、「//」に続けて、任意のテキスト文を入力します。そ の行のみがコメントの行と認識されます。

## ⚫ **まとまった複数行をコメントにする場合**

コメントにしたい行の最初の行の前の行に「/\*」を記述し、最後の行の次の行に「\*/」を記述します。 「/\*」から「\*/」 までの行がすべてコメントの行と認識されます。

(例)右の図では、1行目が1行のみのコメント、 4~7行目が複数行のコメントになっています。

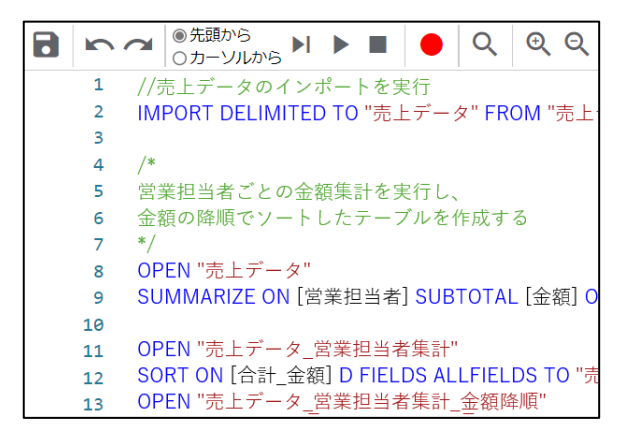

また、スクリプトのテストを行う場合に、一部実行させたくないスクリプトがある場合などは、その箇所をコメントにすること で実行対象から除外することができます。これを「コメントアウト」と言います。

(例)右の図では、「IMPORT」のスクリプトの行を コメントにしているため、このスクリプトを実行しても IMPORTの処理は行われません。

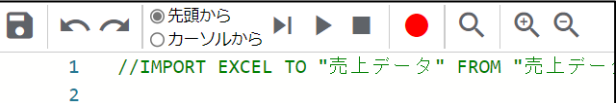

#### **◇スクリプトを記述する際のヒント**

### ⚫ **操作の対象となるテーブル**

THUMGY Dataの多くのコマンドは、対象となるテーブルを開いて、操作を実行します。スクリプトを記述する際も、 対象となるテーブルを開く → コマンドを実行する という順序にする必要があります。

第3階層のログ (コマンドのログ) を選択すると、第2階層のログ (テーブルを開くログ) が自動的に選択されるのは、 そのためです。

#### ⚫ **スクリプトを部分的に編集して使用する**

例えば、1月の売上データをインポートした後、同じフォーマットで2月の売上データを入手したとします。1月のデータ をインポートしたスクリプトが作成されている場合は、その記述をにコピーし、ファイル名・テーブル名を2月のファイル用 に修正することで、2月のデータをインポートするスクリプトが完成します。2月のデータのインポートを手動で行う必要 がなくなり、効率的です。

(修正のイメージ) IMPORT DELIMITED TO "売上データ01月" FROM "売上データ01月.csv" ・・・ IMPORT DELIMITED TO "売上データ02月" FROM "売上データ02月.csv" ・・・